# RV315W VPN路由器的使用者管理

# 目標 Ī

User Management頁面用於建立使用者並更改使用者的密碼。

本文概述如何通過RV315W路由器的使用者管理功能新增使用者。

# 適用的裝置 i<br>I

·RV315W

#### 軟體版本

•1.01.03

## 使用者管理配置 Ī

步驟1.登入到Web配置實用程式並選擇System Management > User Management。將開啟 User Management頁面:

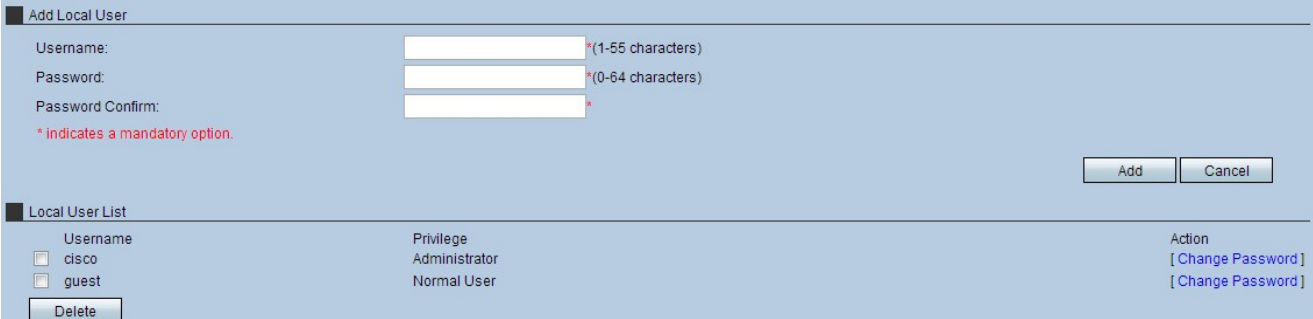

步驟2.在Username欄位中輸入使用者名稱。

步驟3.在「密碼」欄位中輸入使用者的密碼。

附註:Password欄位右側的計量表示所選密碼的強度。大寫字母、小寫字母和符號的組合提 供了最強的密碼組合。

步驟4.在Password Confirm欄位中重新輸入密碼。

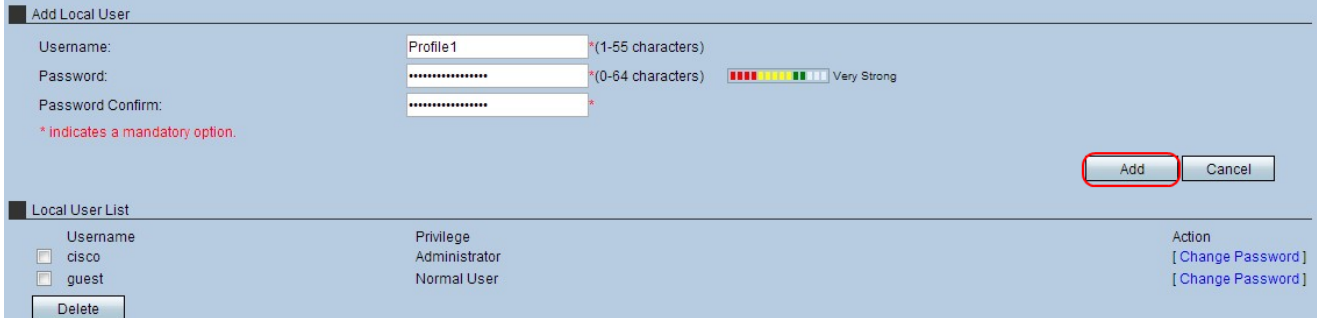

步驟5.按一下Add以將該設定檔放在Local User List中。出現確認視窗。

步驟6.按一下OK以完成動作。

附註:Privilege欄位指定與每個配置檔案關聯的帳戶型別。管理員使用者型別具有對裝置的完 全訪問許可權,可以更改裝置上的任何設定。普通使用者對該裝置的訪問許可權有限,對大多 數裝置設定具有只讀許可權。普通使用者仍可訪問其配置檔案,並可隨時編輯其帳戶。

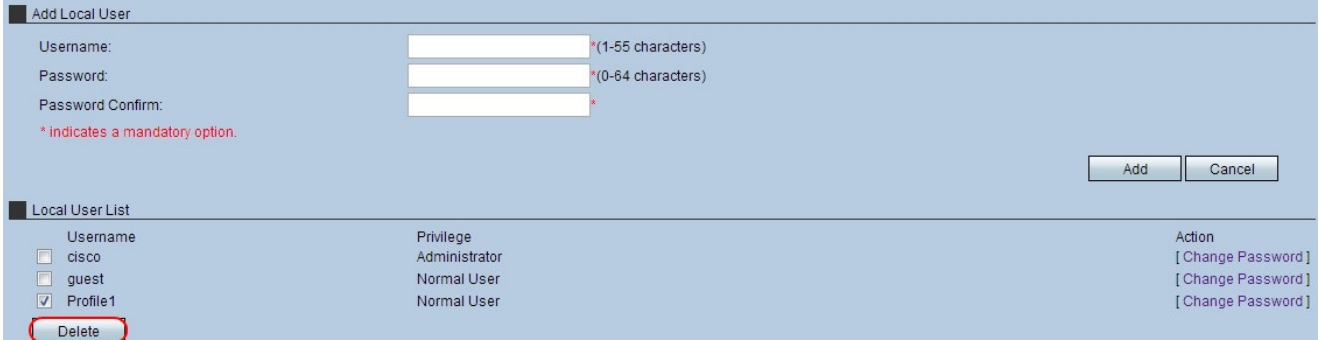

步驟7.(可選)要刪除本地使用者,請選中要刪除的使用者配置檔案的Local User List覈取方 塊,然後按一下Delete。出現確認視窗。

步驟8.按一下OK以完成動作。

步驟9.(可選)要更改本地使用者的密碼,請選中要更改的使用者配置檔案密碼的「本地使用 者清單」覈取方塊,然後按一下**更改密碼**。出現「Change Password」視窗。

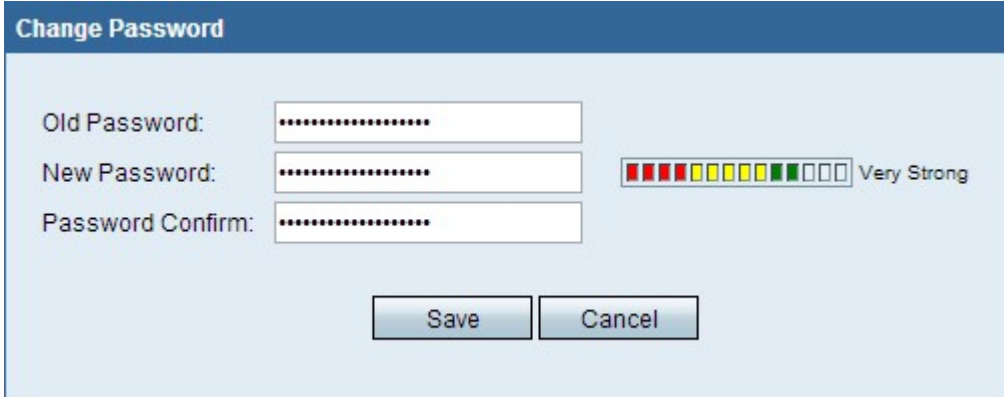

步驟10.根據需要編輯密碼,然後按一下Save。